## **Using Portal**

#### **Customer Login**

You will typically access the customer Portal by clicking a link on your utility's website. The portal can also be accessed by typing its URL in a browser window.

Click the link or enter the URL to display the **Portal Login** screen.

### **Create an Account**

To create an account, click the **Create an account** link from the **Portal Login** screen.

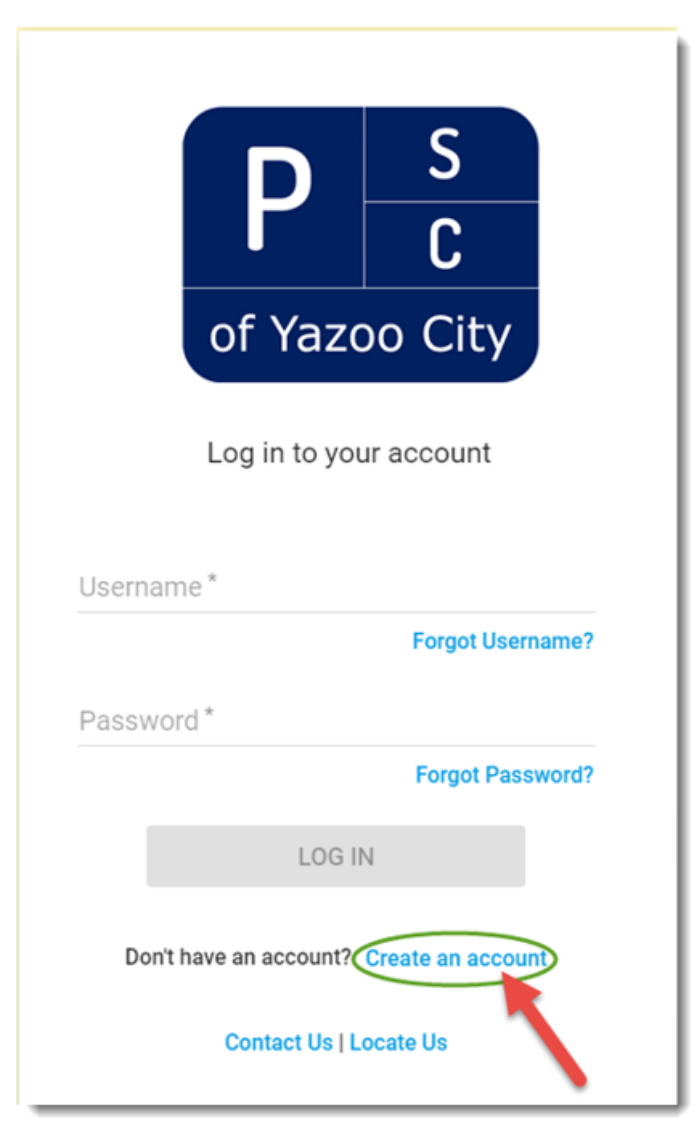

**Portal Login Screen**

After clicking **Create an Account**, the **Create an Account** screen displays. Enter your information in the fields shown in the sample screenshot below.

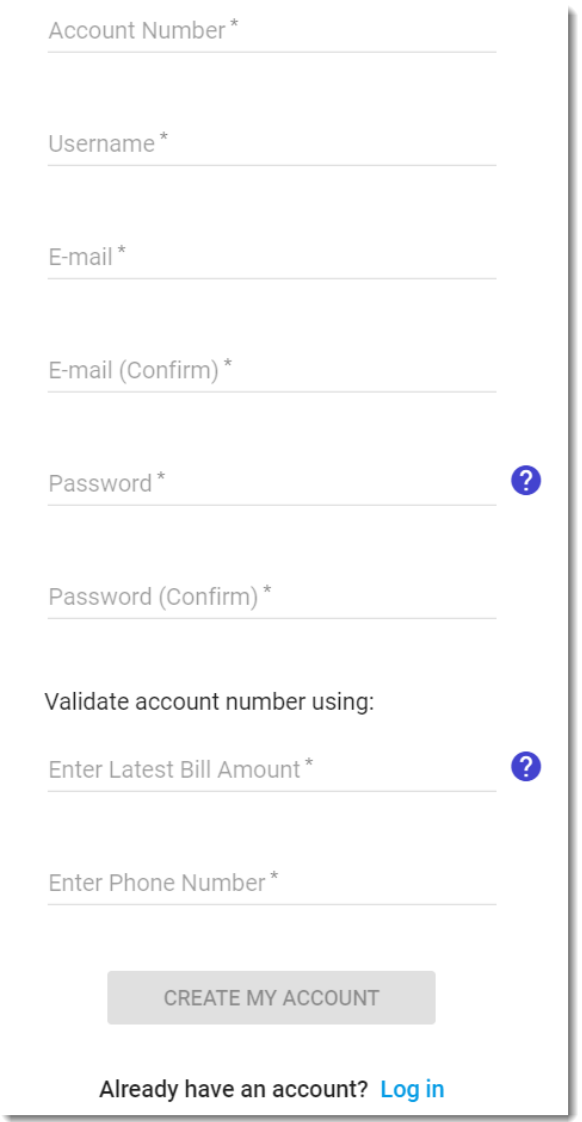

**Create an Account Screen**

- **Account Number**: You will need your new account number, which can be found on your bill. It will be the numbers to the left of the dash in a Service ID. (Ex. If the Service ID is 12345-001, the account number is 12345).
- **Username**: Your username can consist of letters, numbers, at signs (@), underscores  $($   $)$ , and periods. Other special characters and spaces are not allowed.
- **Email:** A confirmation email will be sent to the address specified here. Your username cannot be used until the account is activated by clicking the link included in the confirmation email.
- **Email (Confirm):** Confirm the email you entered in the field above. The email must match exactly.
- **Password:** The password must contain 6 characters or more. It must also contain the following:
	- o at least one lowercase letter
	- o at least one uppercase letter
	- o at least one number
	- o at least one special character

The actual password will not display as you enter it.

• **Password (Confirm):** Enter the password again to confirm that no errors were made in the first entry. The password must match exactly.

Two-part account validation is required:

- **Latest Bill Amount**: Enter the total amount listed on your most recent bill. The last two numbers entered will automatically be assigned to a decimal position. (Ex. If you type '51648' it will appear in the field as '516.48'.)
- **Phone Number**: Enter the full primary phone number kept on file for the account at the utility.

After entering the information, click **Create My Account**.

An email is sent to the address specified in the **Email** field. Open your email and click the included link to activate your customer account.

# **Login Changes**

Once you are logged into your online account, you can change your login information by clicking the greeting icon in the top right corner.

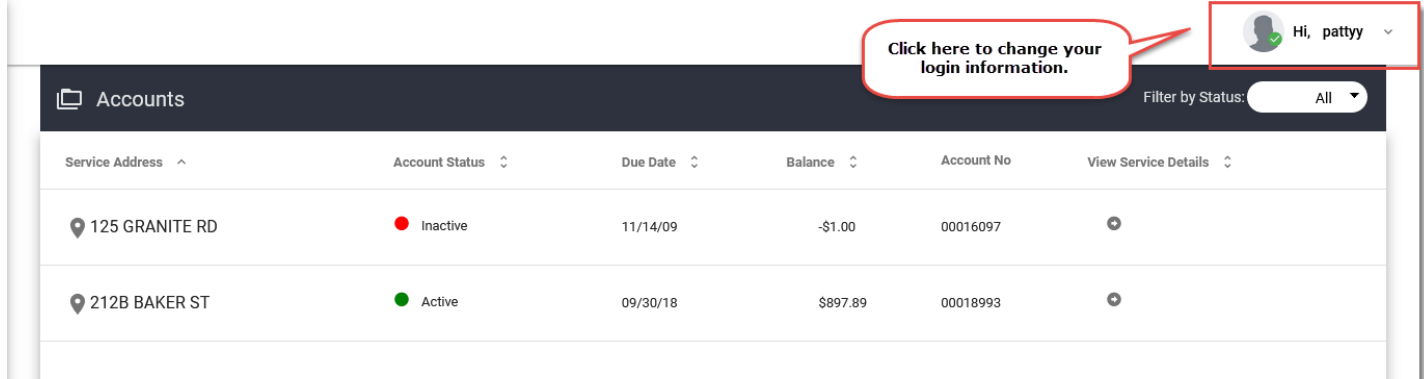

#### **Change Login Information Icon**

Click the greeting icon to display a drop-down menu.

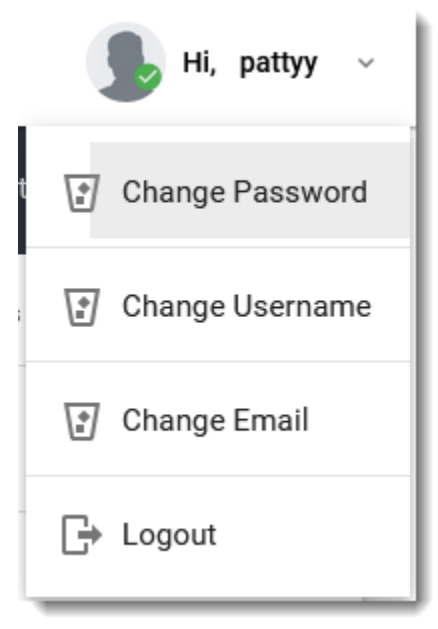

**Change Login Drop-Down Menu**

# **Payment**

Balances can be paid by clicking the **Payment** tab. This will bring up a list of services along with your account's **Total Amount Due** and due date. You have the option to pay by credit card or e-check. Depending on how you intend to pay, click the **Pay with Credit Card** or **Pay with E-Check** button.

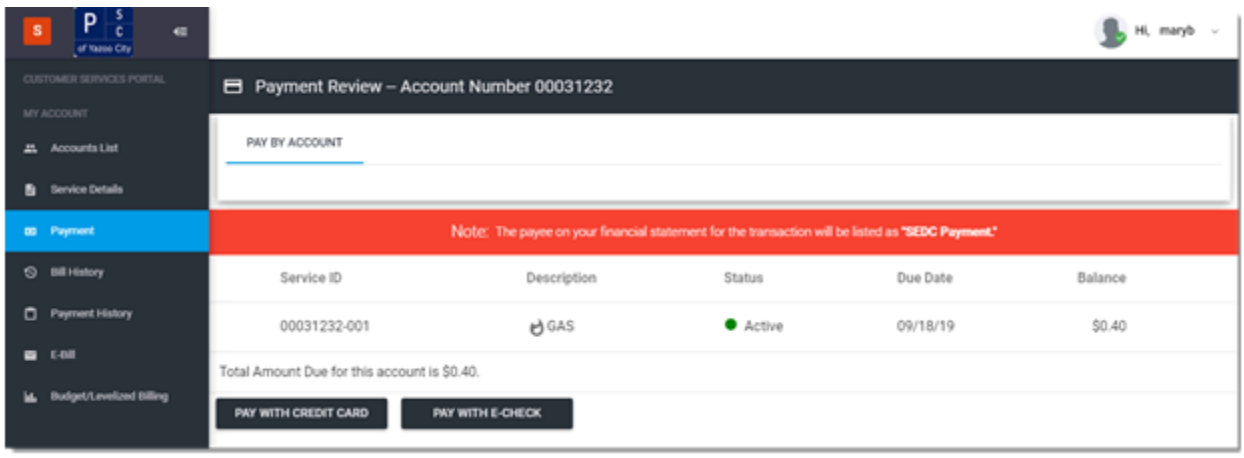

**Payment Tab**

#### **Pay with Credit Card**

If you choose to pay with a credit card, a dialog appears in which you can enter your card information and process a payment.

The dialog lists the amount due on each service. The total due on all services has been calculated and entered in the **Total** field. Your utility may charge a **Convenience Fee**, which will be added to the payment amount.

• **Total**: The full amount due is the default amount for this field, but you can edit the amount in order to pay more or less than what is due. The last two numbers entered will automatically be assigned to a decimal position. (Ex. If you type '51648' it will appear in the field as '516.48'.)

The payment amount entered in the **Total** field plus the **Convenience Fee** appears as the **Total Payment Amount**.

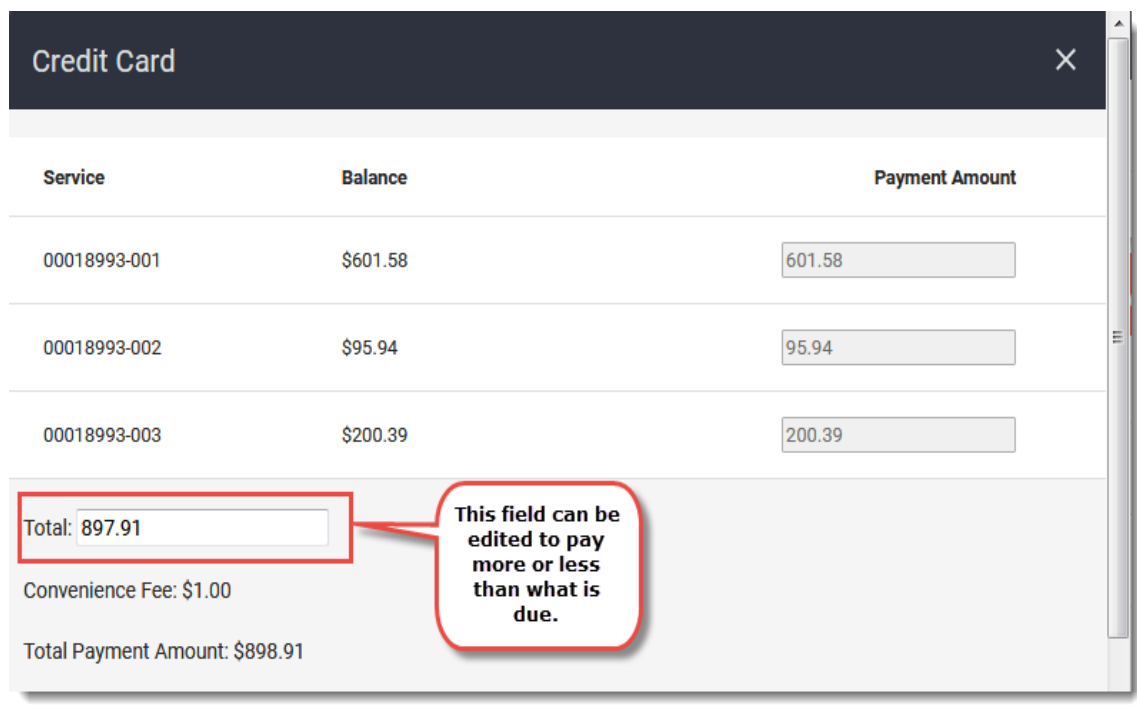

**Pay with Credit Card Dialog – Part 1**

Scroll down to enter credit card information. The fields indicated with as asterisk in Portal are required.

- **Name**: Enter the cardholder's name as it is printed on the credit card.
- **Credit Card Number**: Enter the 13 to 16 digit card number. The card number should not be entered with spaces. Once you press the [Tab] key or click the pointer

## **Payment Receipt**

For successful credit card and e-check payments, the **Payment Receipt** dialog will open with your **Confirmation Number**.

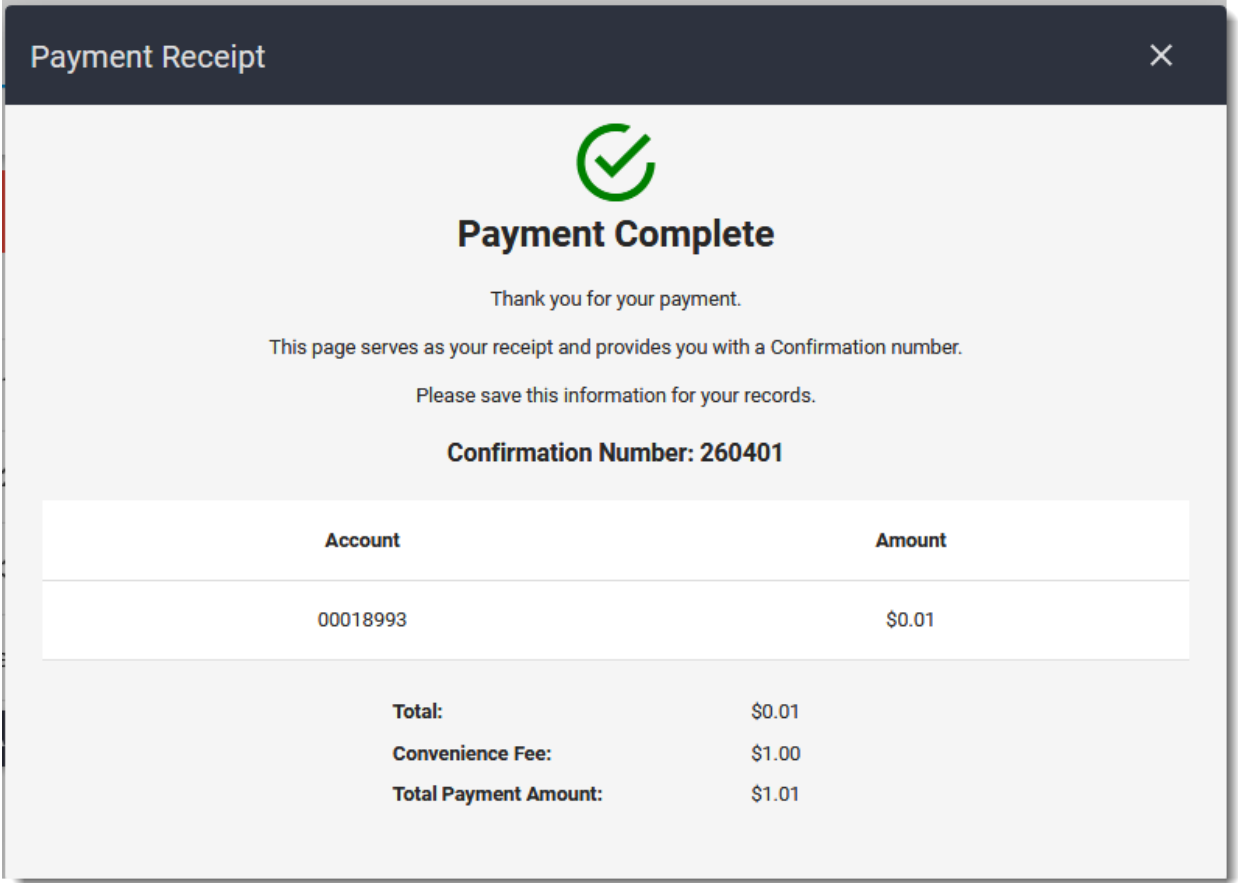

#### **Payment Receipt Dialog**

To exit the dialog, click the **X** in the top right corner. The system will bring you back to the **Accounts** screen.

## **Alerts & Reminders**

You can receive alerts and reminders by text message or email by enrolling in them in the **Alerts & Reminders** tab. Alerts and reminders are only available for active accounts. If the account is inactive, the **Alerts & Reminders** tab will not appear in the sidebar.

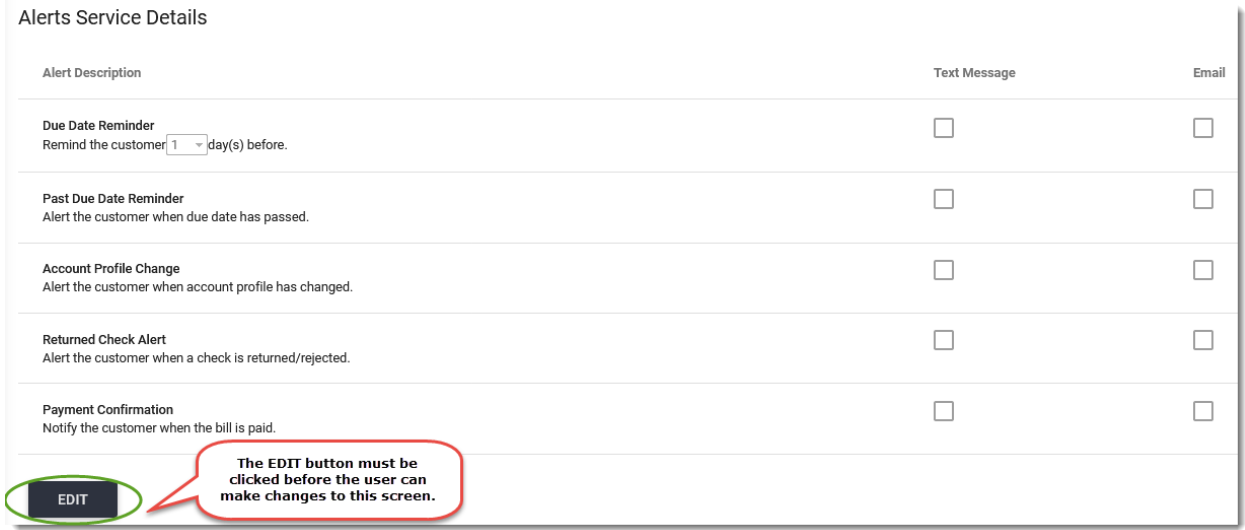

#### **Alerts Service Details Example**

The screen is view-only until you click the **Edit** button in the bottom left corner. Clicking **Edit** enables you to use the checkboxes to enroll in alerts and reminders. Each alert and reminder has a checkbox for **Text Message** and **Email**. You can choose one or both options.